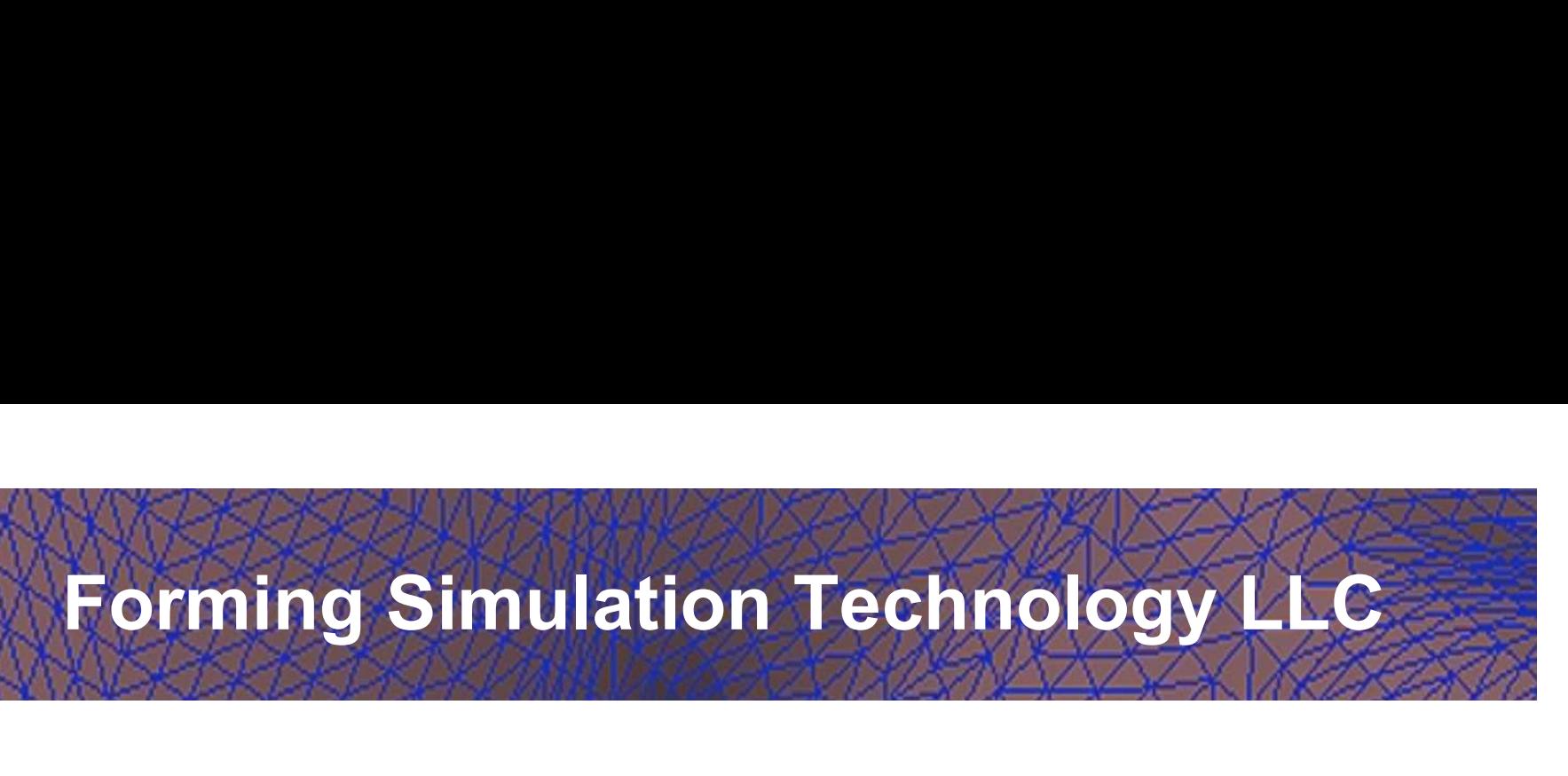

### Unfold a part with LS-Prepost 4.5.20 +

**By Jeanne He** 

qhe@formingsimulation.com

May, 2018

1

## LS-Pepost Main Screen Interface

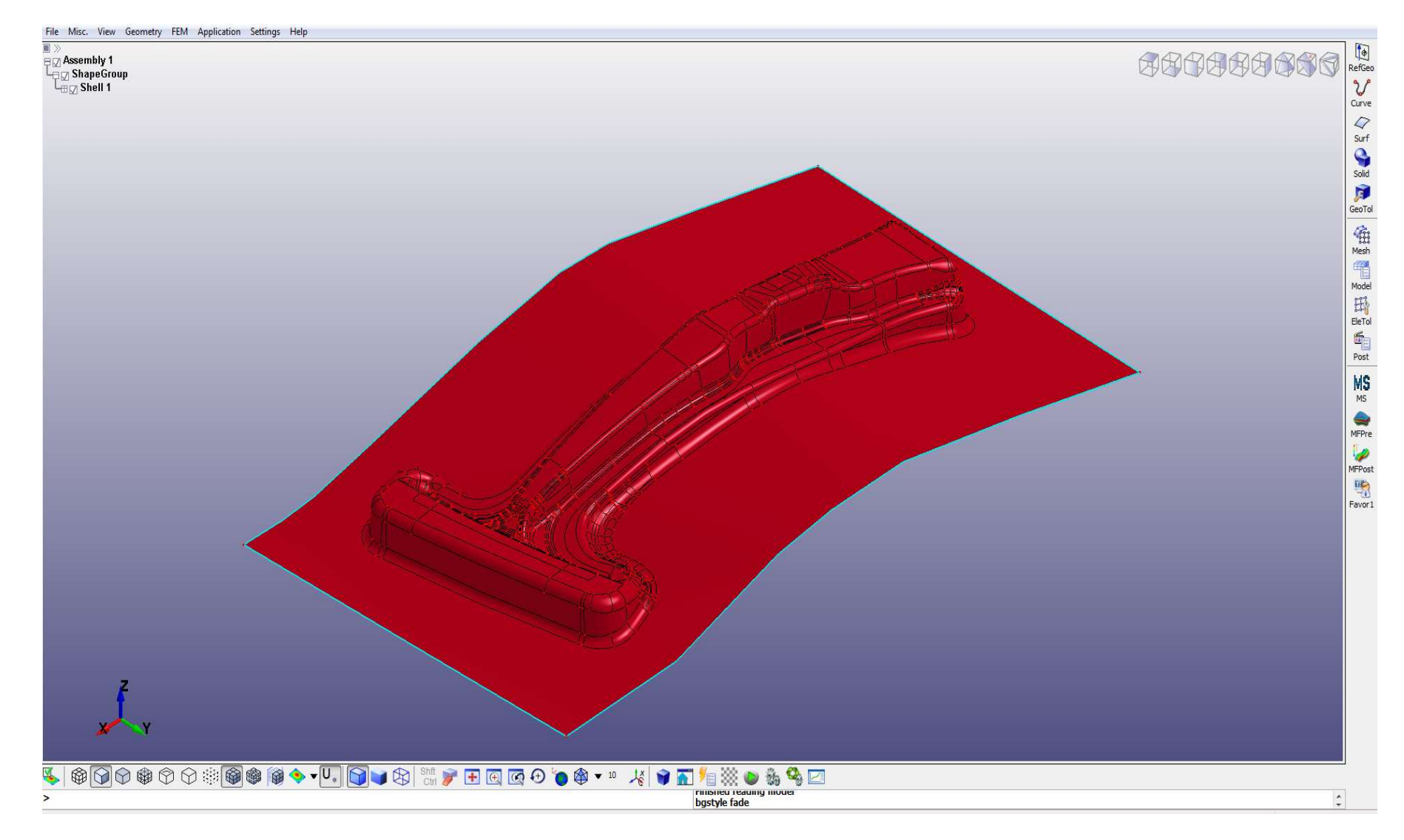

# LS-Prepost Mouse Button Operation

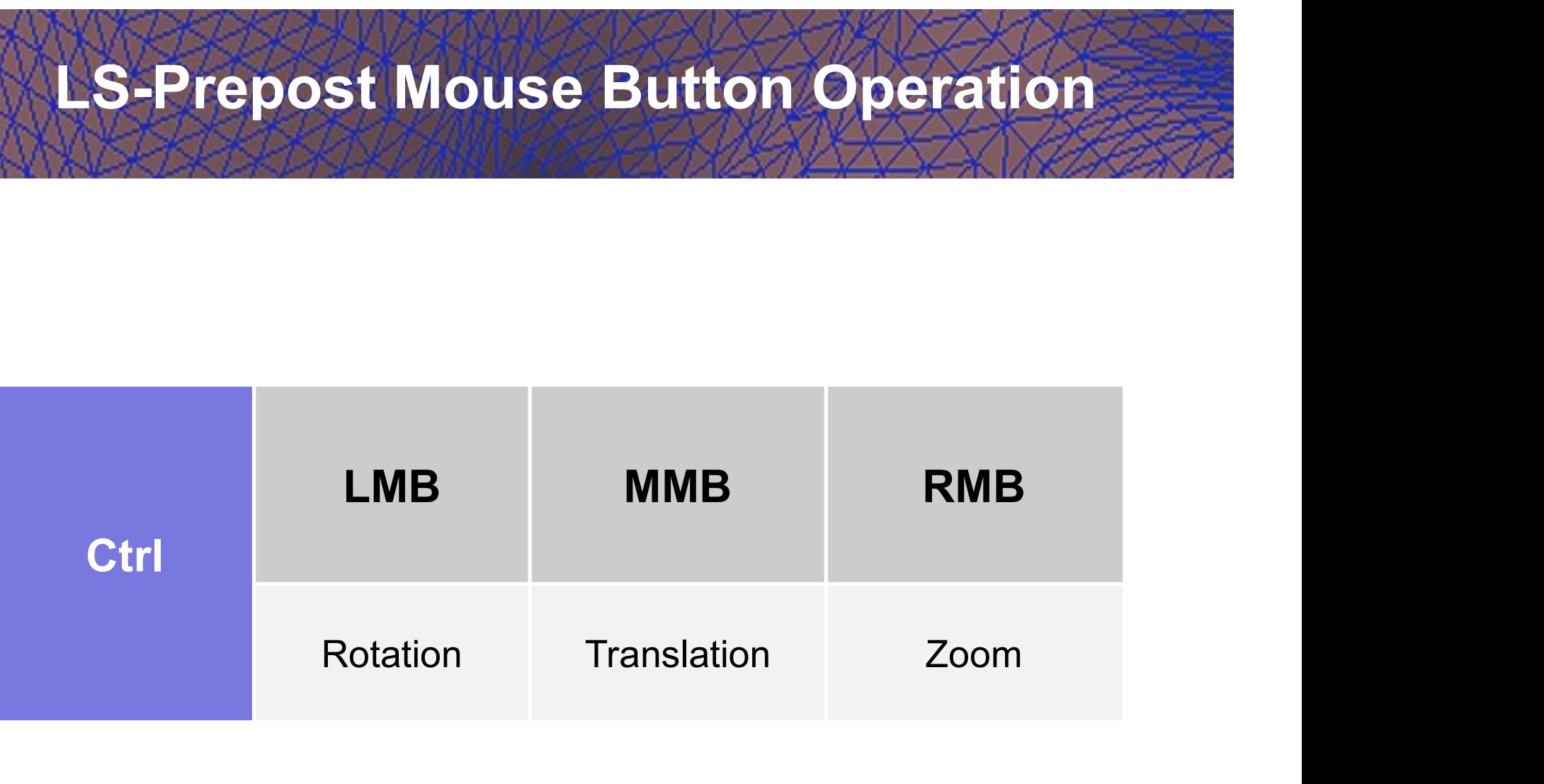

# **Input Blank Surfaces Iges file**

#### Open an IGES file:

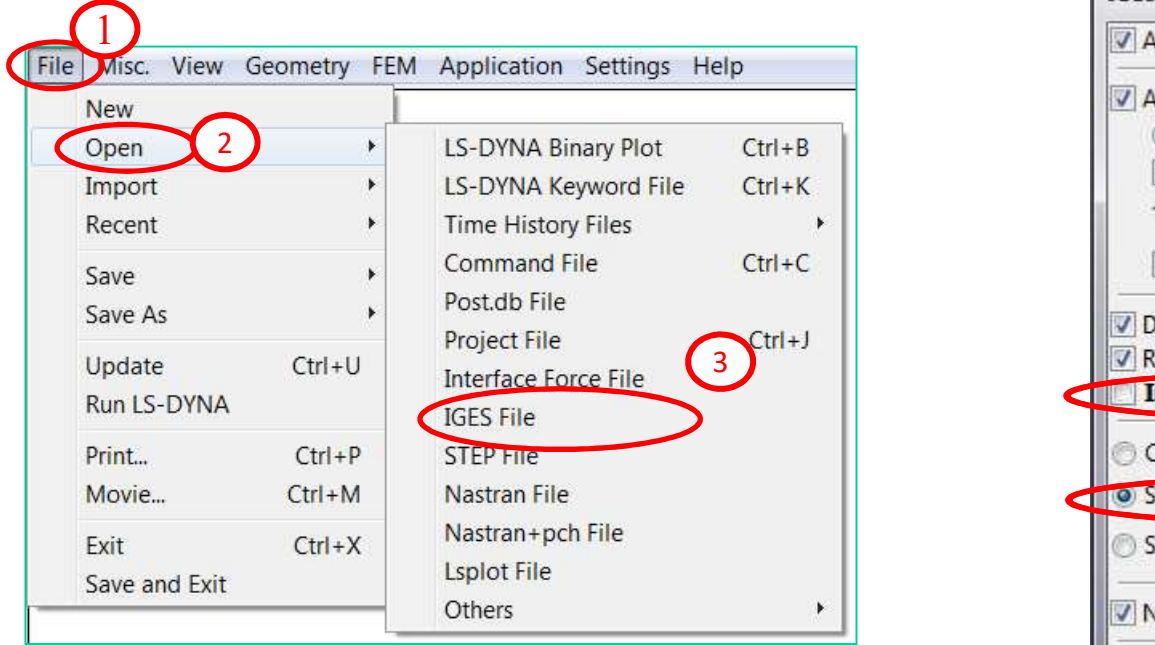

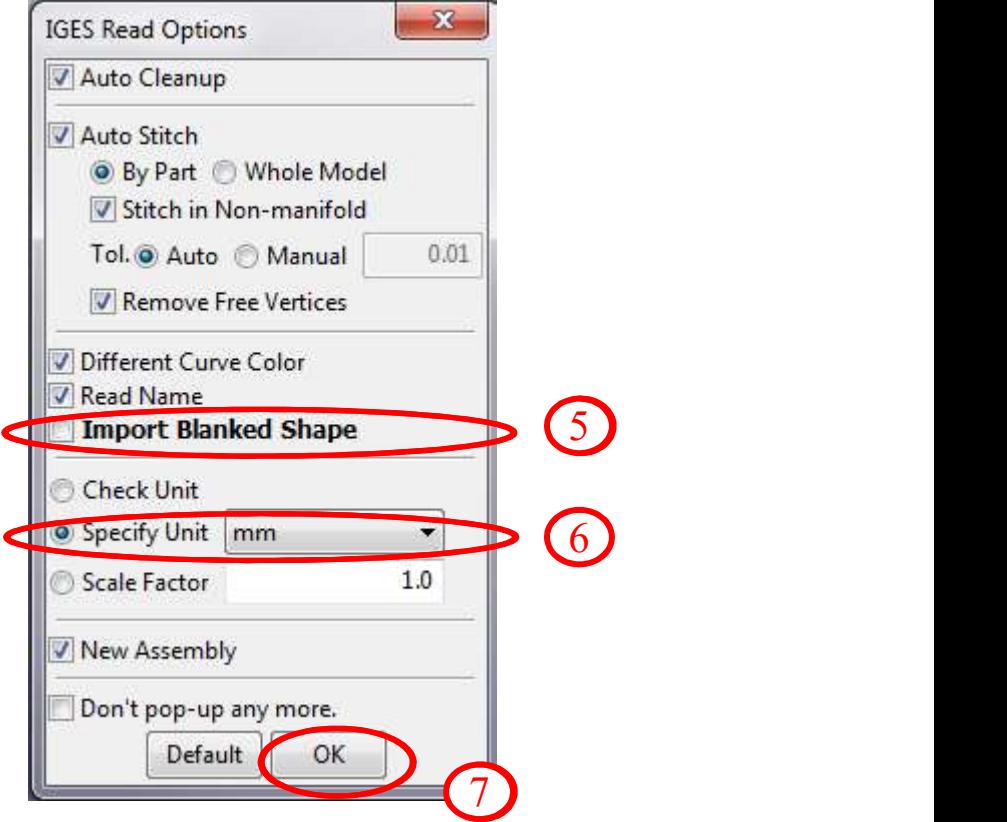

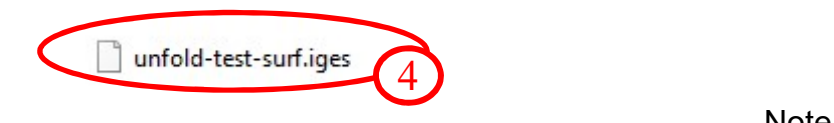

#### Note: step file is more reliable

#### Turn Layers Off/On

 $\Box$  $\times$ 

LS-PrePost(R) V4.5.7 - 05Dec2017-64bit E:\LS-Prepost-Training\one-step-unfold\unfold-test-surf.iges File Misc. View Geometry FEM Application Settings Help

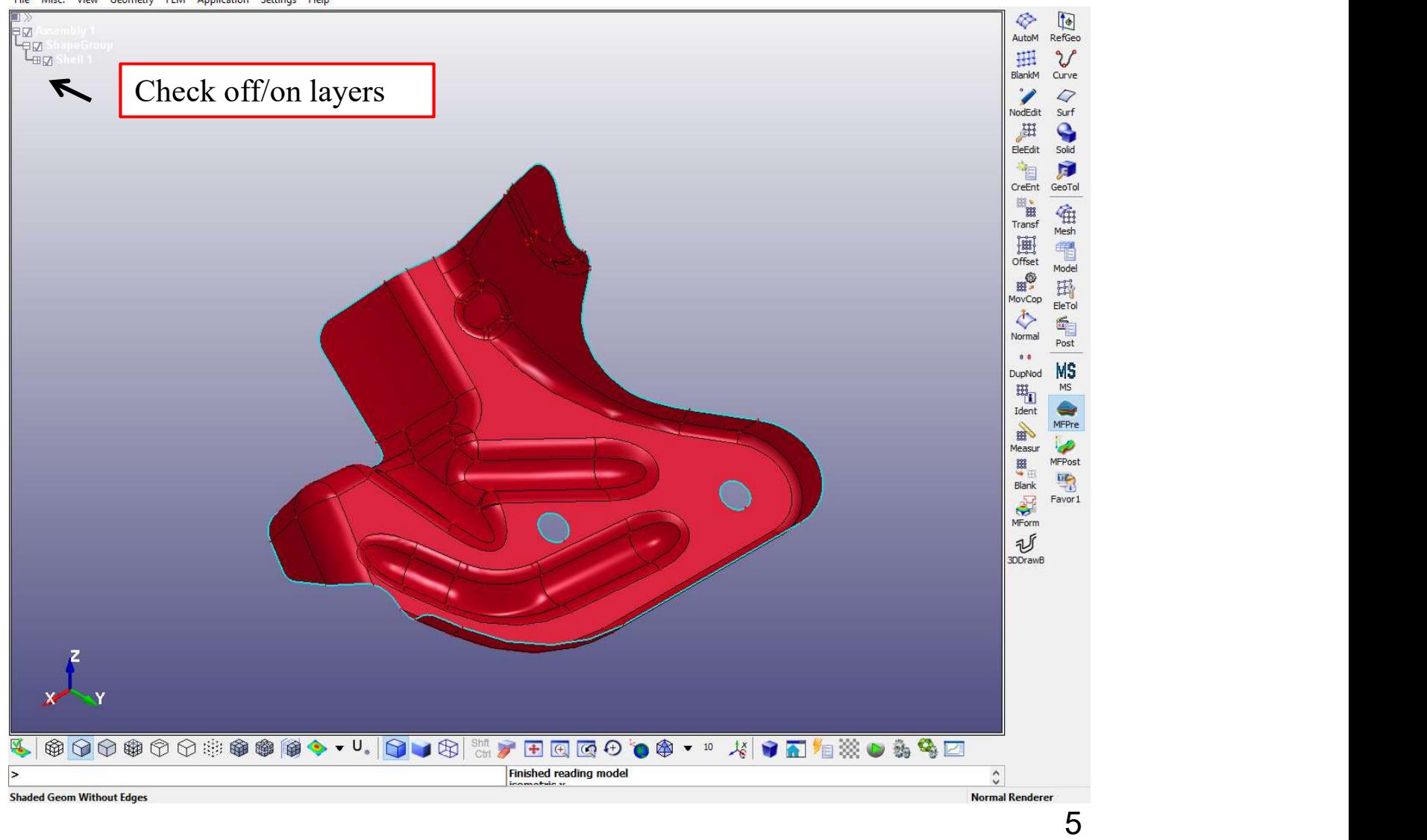

Mesh the Surfaces

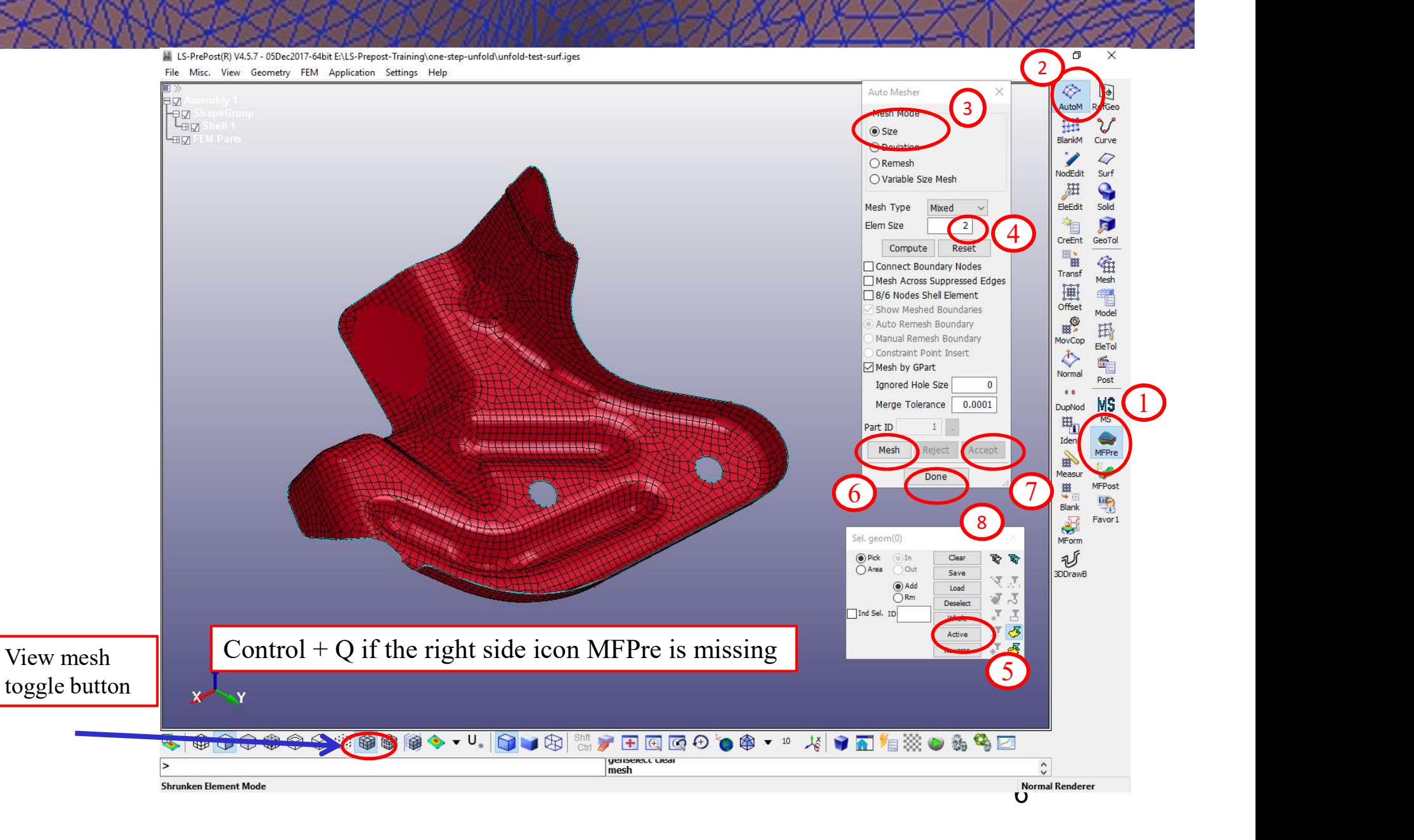

#### Checking Normal (optional)

**D** 

 $\times$ 

IS-PrePost(R) V4.5.7 - 05Dec2017-64bit E:\LS-Prepost-Training\one-step-unfold\unfold-test-surf.iges File Misc. View Geometry FEM Application Settings Help

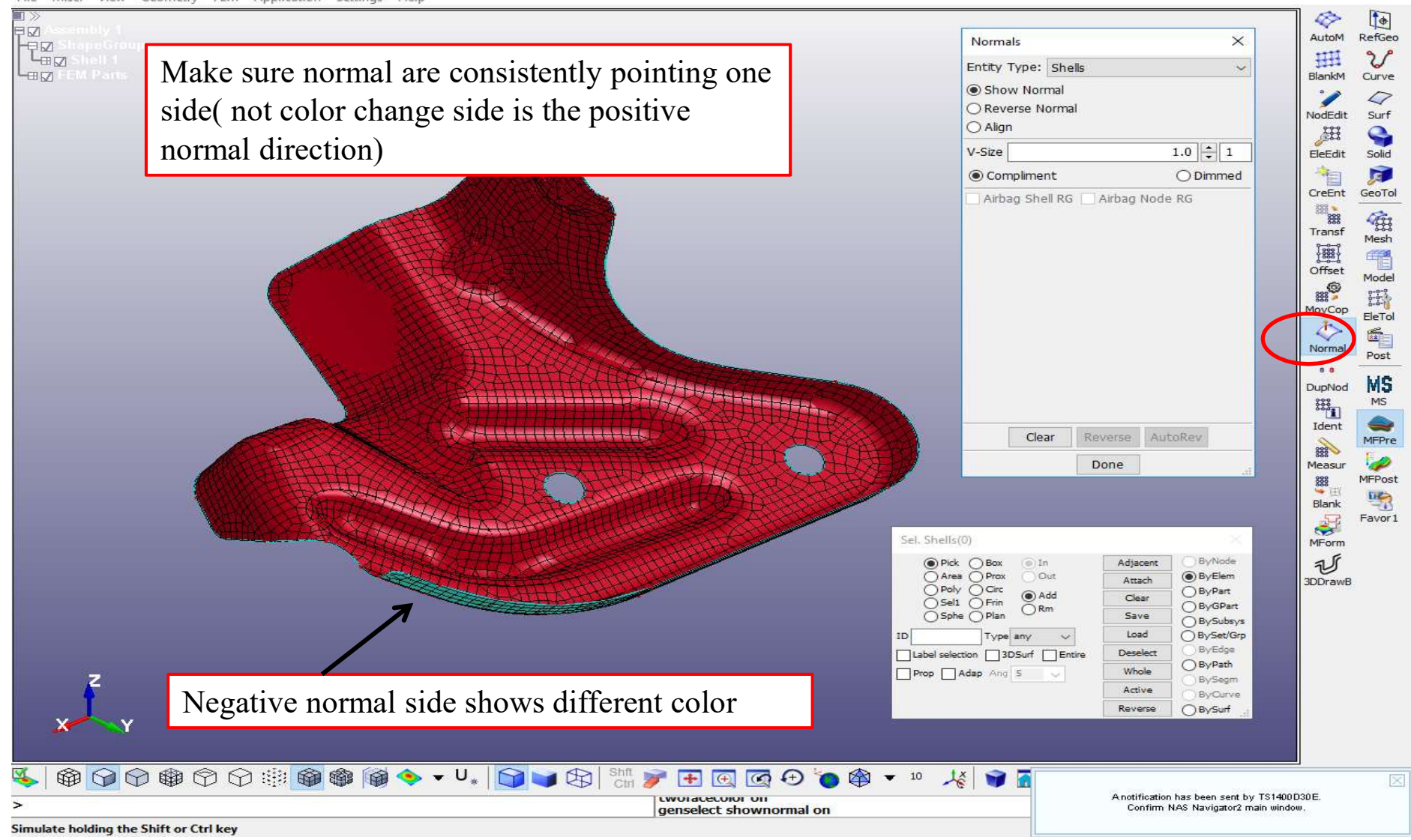

#### Blank Size/One-Step Development

LS-PrePost(R) V4.5.7 - 05Dec2017-64bit E:\LS-Prepost-Taying\one-step-unfold\unfold-test-surf.iges

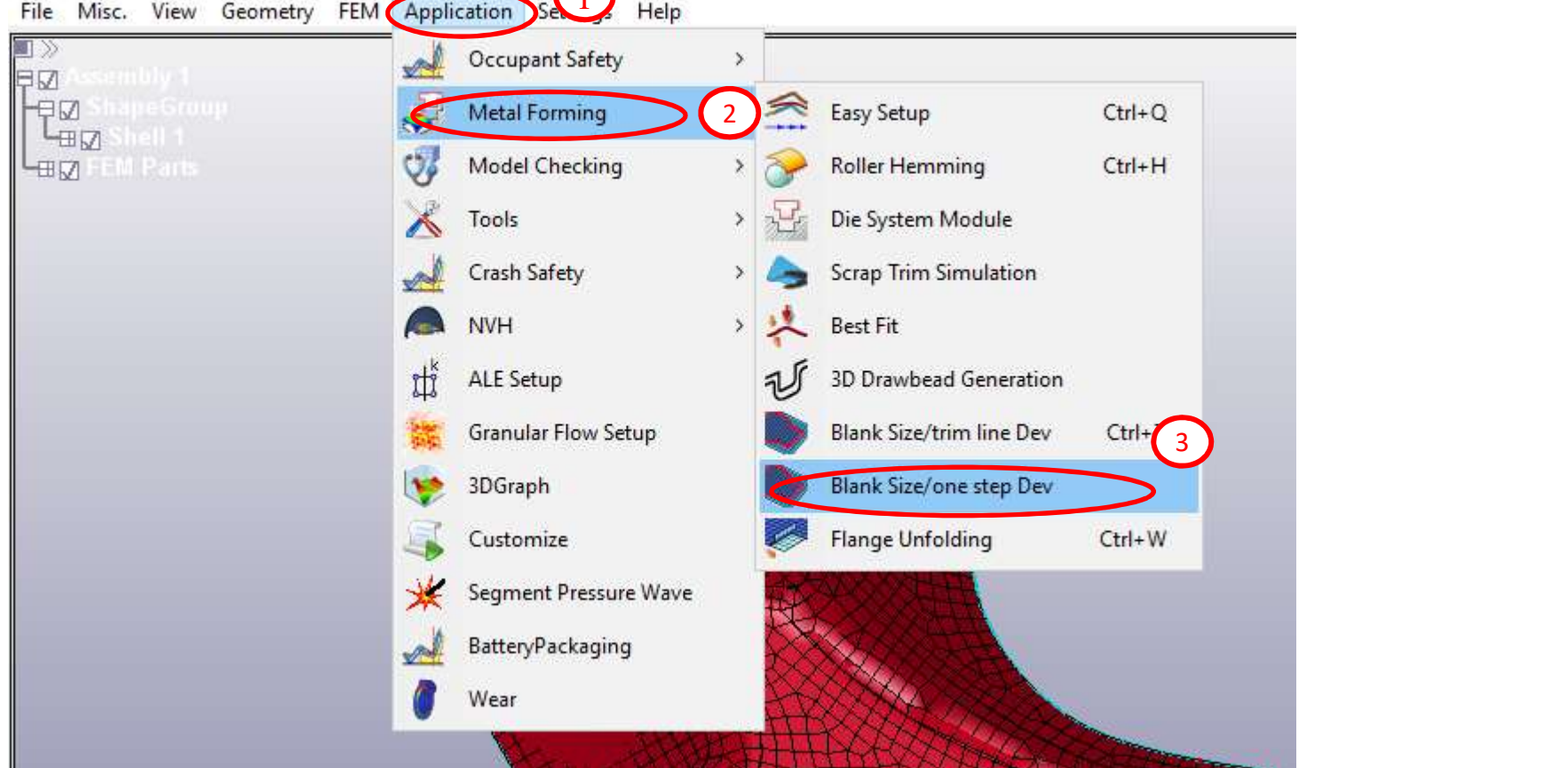

#### Define Part/Material/Thickness

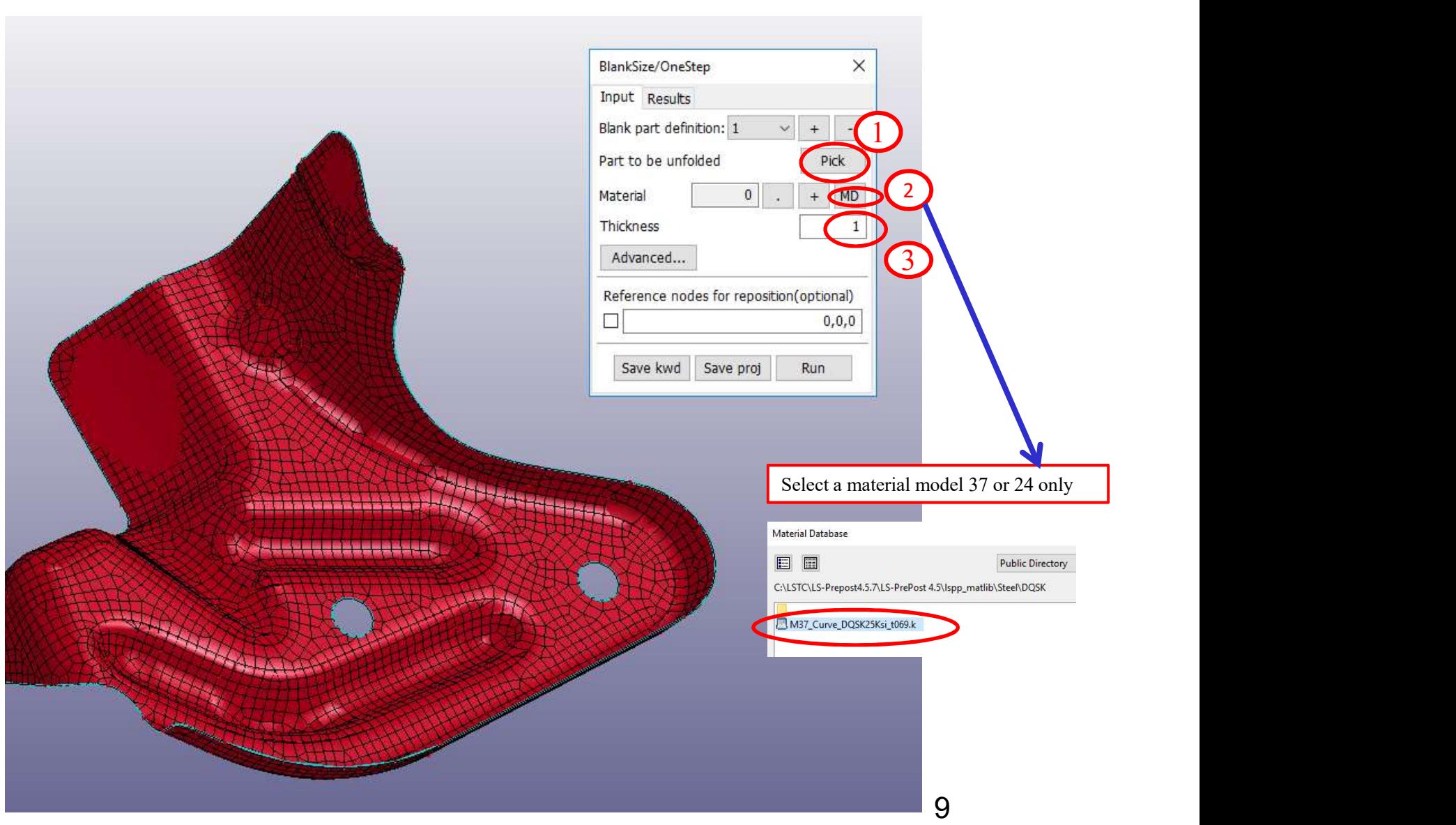

#### Select Three Reference Nodes

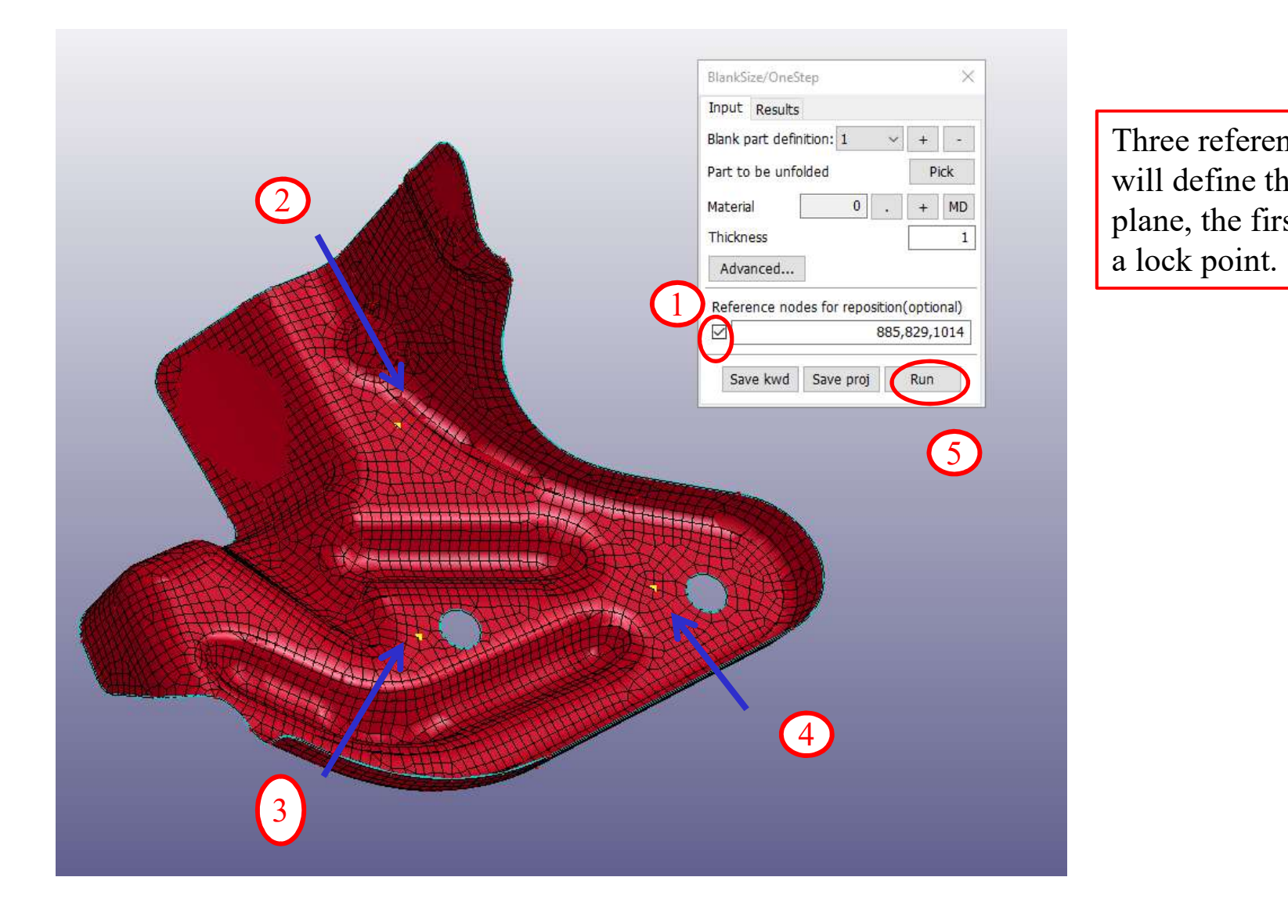

Three reference nodes will define the unfold plane, the first nodes is a lock point.

#### Submit the Job

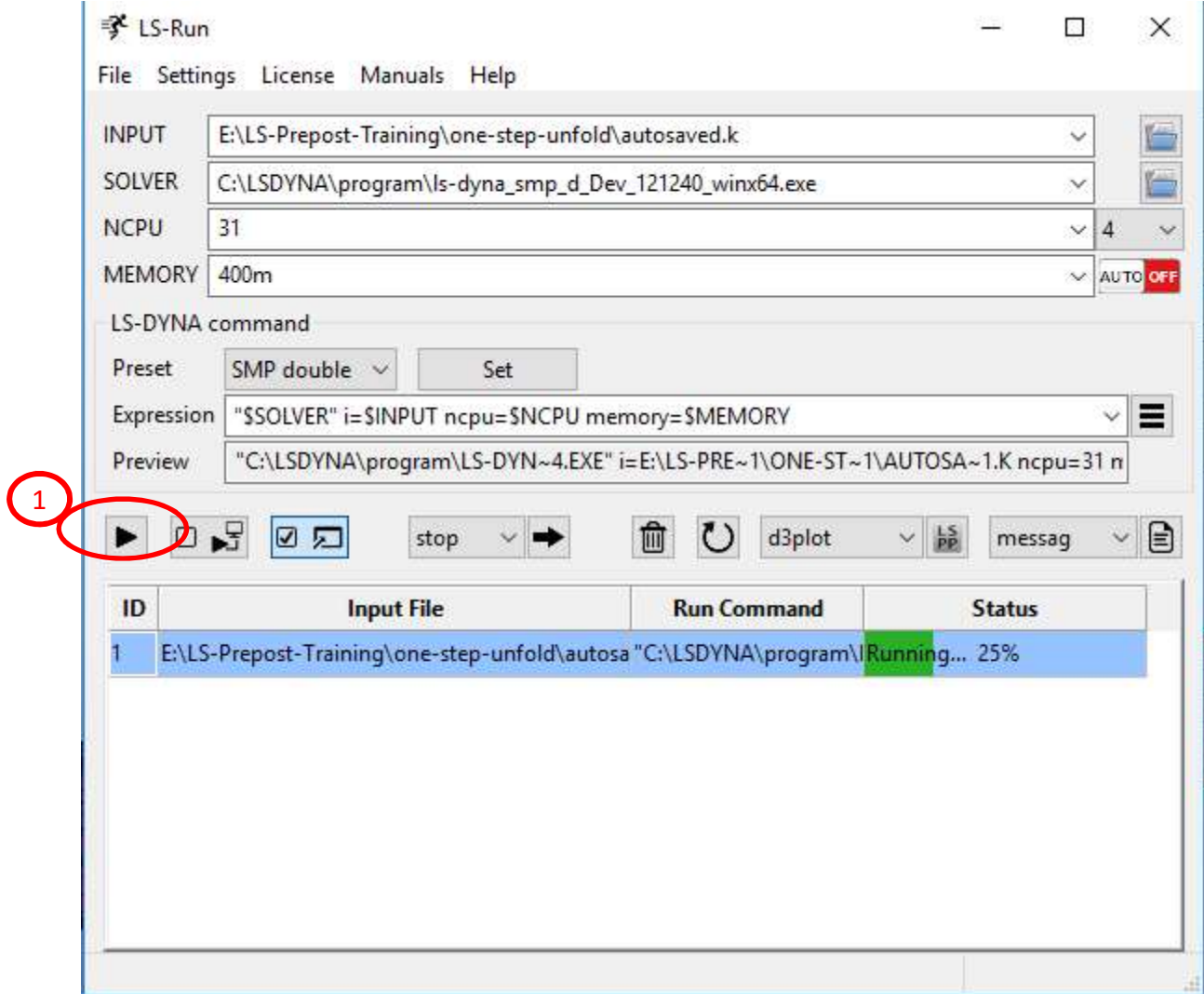

11

### Results

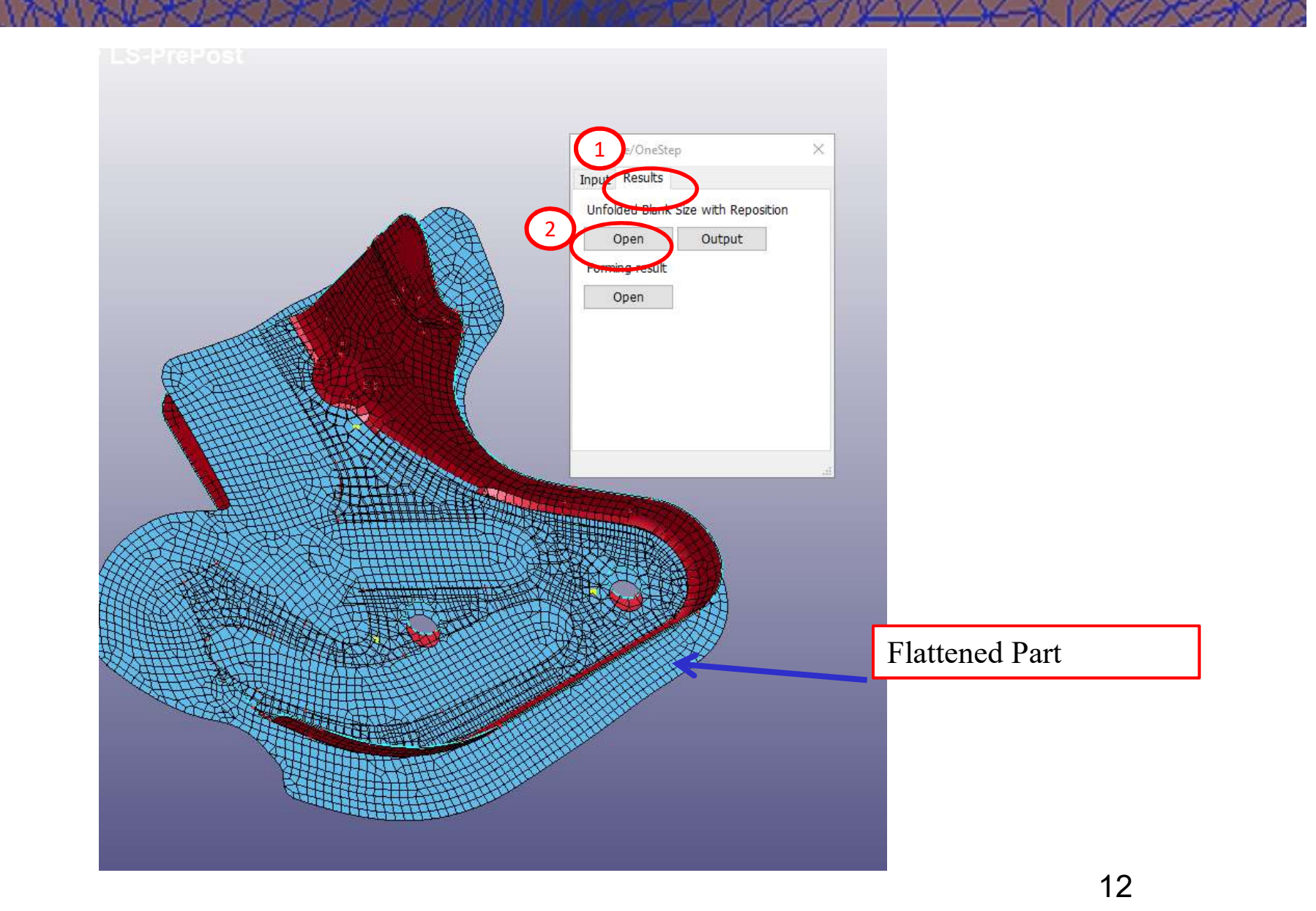

#### Output Boundary Lines

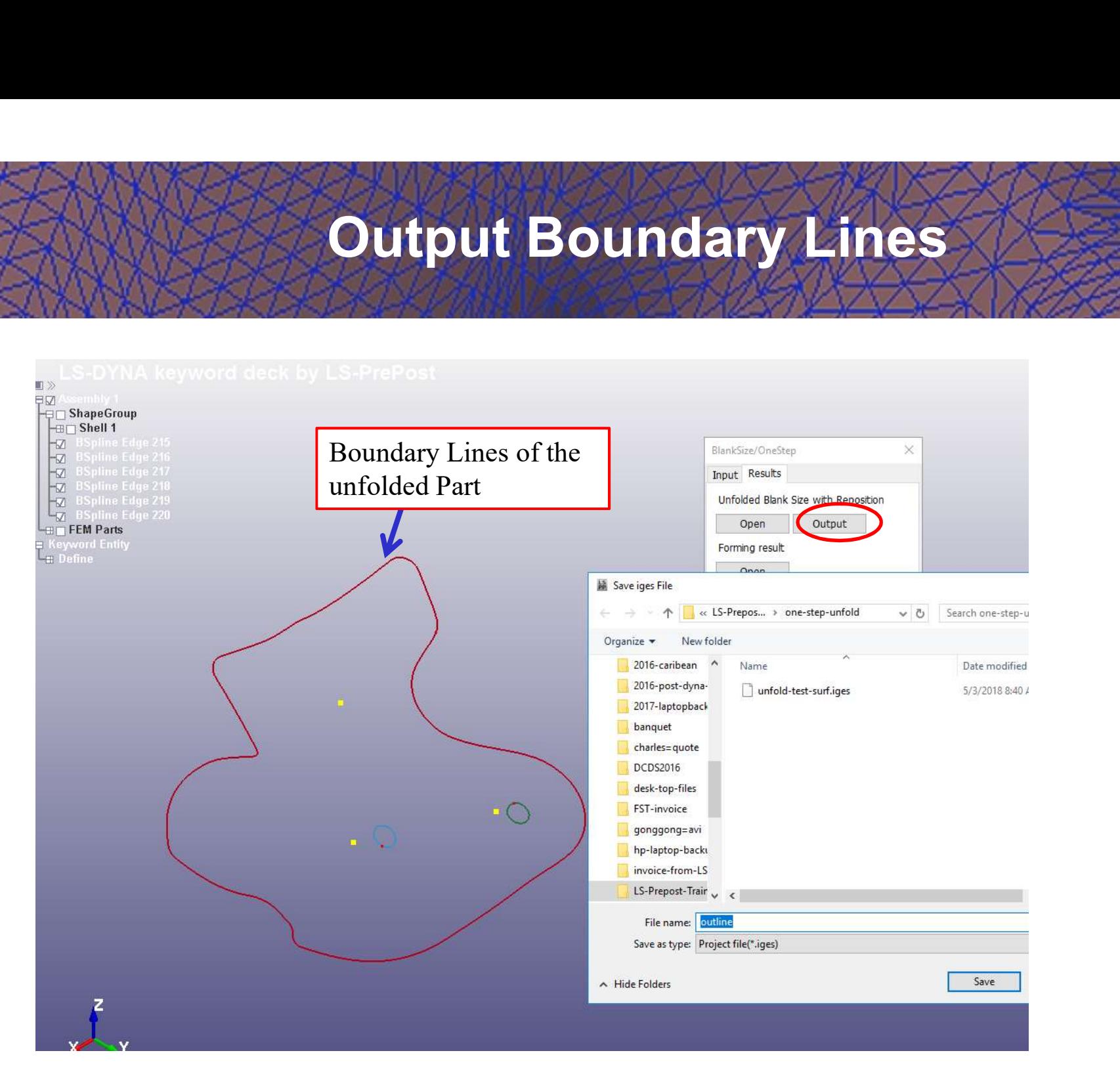

#### Formability Results

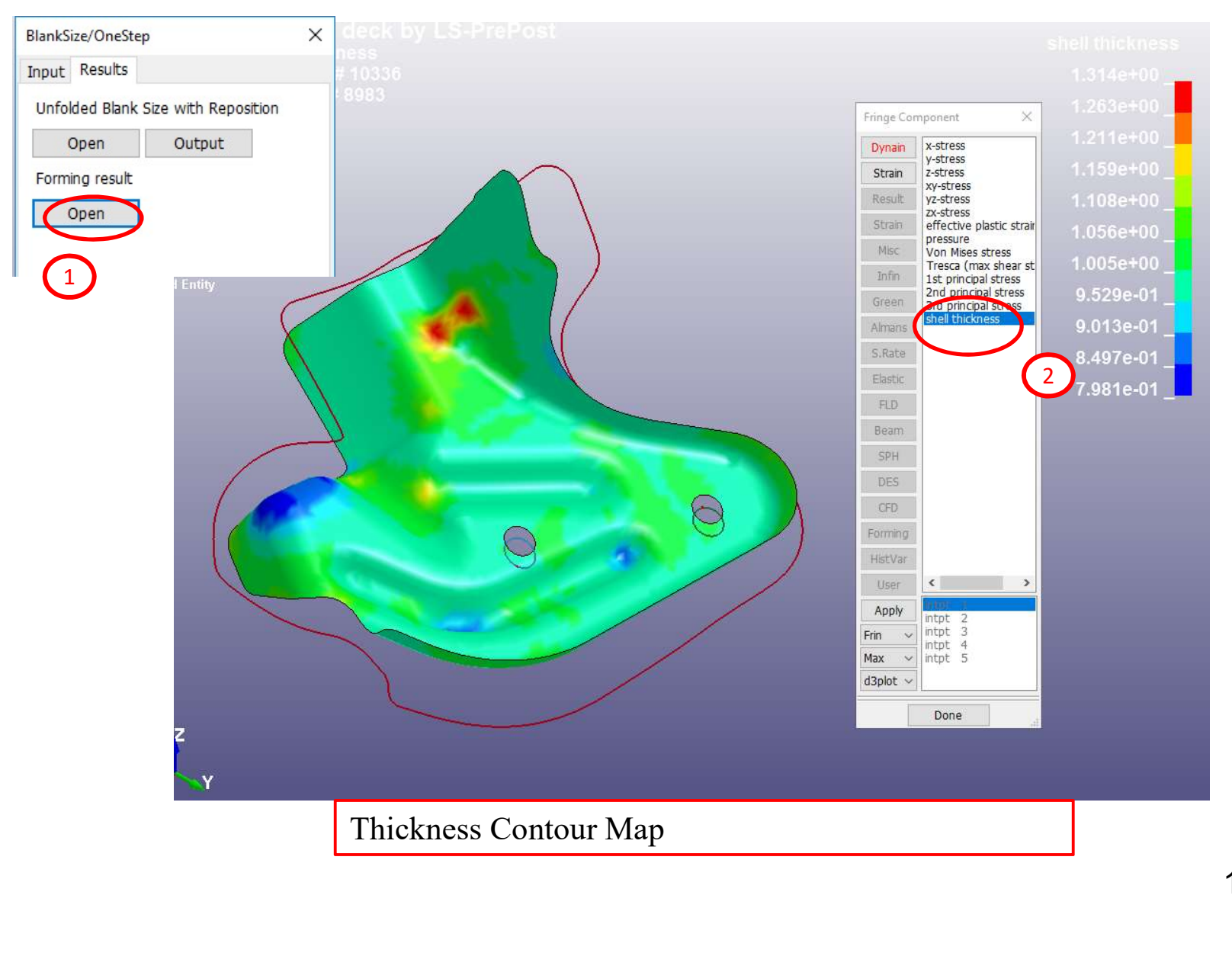

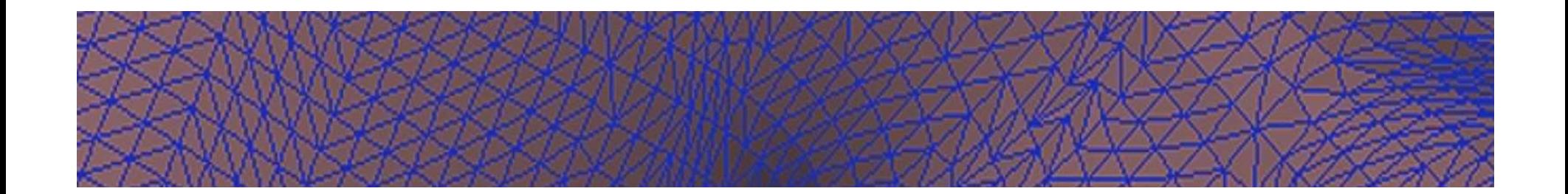

#### Thank You!!!

Please feel free to check out more training videos and Tooltips at www.formingsimulation.com